## Opret en gmail-konto

Gå ind på google.dk klik på Mere og derefter Gmail.

Klik på "Opret en konto".

Udfyld felterne til højre og sæt flueben ved "Jeg accepterer Googles servicevilkår og privatlivspolitik".

 $\frac{1}{\sqrt{2}}$ olietar

Felterne Mobiltelefon og Nuværende mailadresse behøver du ikke at udfylde.

Klik på Næste trin, forneden.

Nu kommer der en side frem, hvor du bliver bedt om at oprette en profil på Google+, som minder om Facebook.

Det behøver du ikke at gøre. Spring dette over ved at trykke på Hjemmeknappen så du forlader Internet.

Åbn app'en Mail.

Når du ikke har nogen e-mail kodet ind, kommer der en liste frem, hvor du trykker på Google.

Skriv dit navn og indtast din nye e-mailadresse.

Indtast din adgangskode du lige har oprettet og tryk på Næste.

Sørg for at der er grønne felter udfor alle punkter ved at trække skyderne til højre.

Tryk på Arkiver.

Du kan nu bruge dit mailprogram.

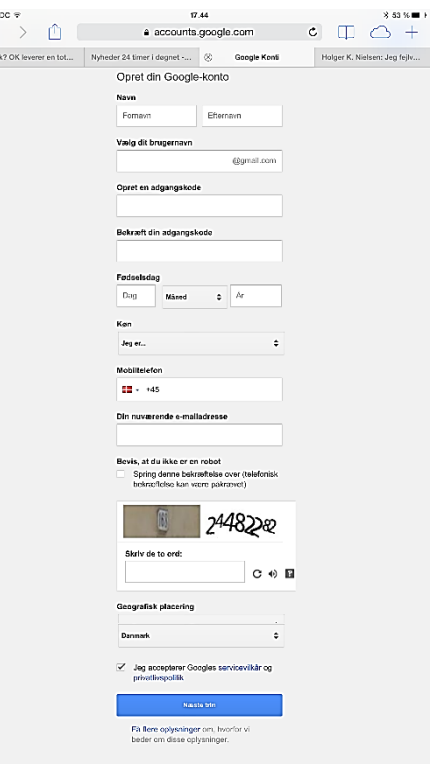